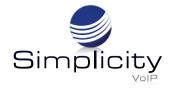

# Phone User Guide - Basic Call Features Yealink CP935W/Wireless Conference Phone

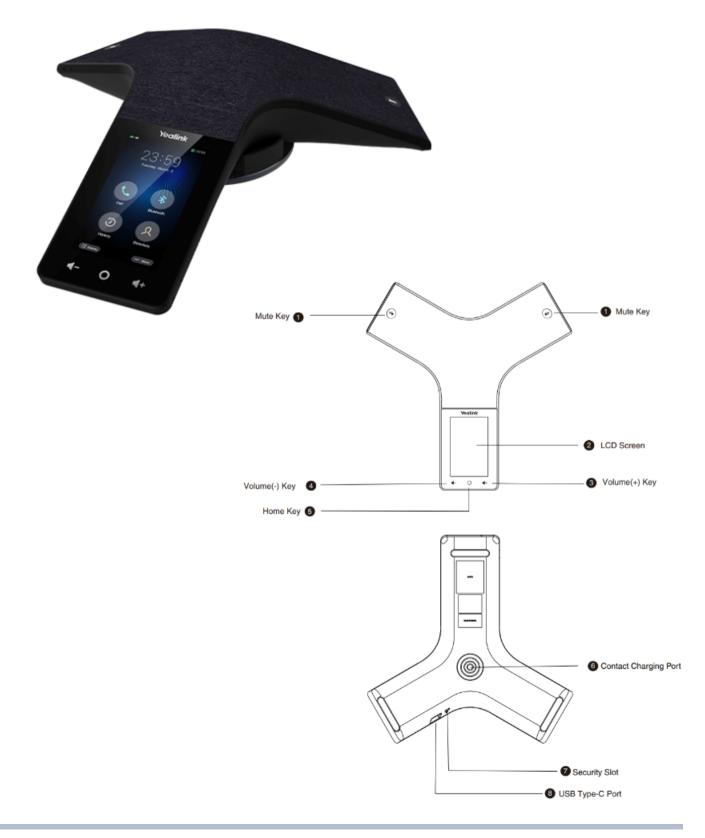

### **Screen and Icons**

The user screen and icons assist with navigation and understanding important information about the phone's status.

To access the **Control Center** and **Menu**, swipe down from the top of the screen, or tap **More** on the **Idle** screen.

Swipe up from the bottom of the screen or press the **Home** touch key to exit this screen.

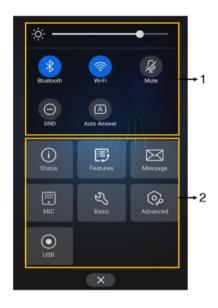

| No. | Name           |                  | Description                                                                                                    |  |
|-----|----------------|------------------|----------------------------------------------------------------------------------------------------|--|
| 1   | Control Center | Backlight Slider | Drag the slider to adjust the screen brightness quickly.                                                           |  |
|     |                | Bluetooth        | <ul><li>Tap to turn Bluetooth on or off quickly.</li><li>Long tap to enter the Bluetooth setting screen.</li></ul> |  |
|     |                | Wi-Fi            | <ul><li>Tap to turn Wi-Fi on or off quickly.</li><li>Long tap to enter Wi-Fi setting screen.</li></ul>             |  |
|     |                | Mute             | Tap to turn mute on or off quickly.                                                                                |  |
|     |                | DND              | Tap to turn DND on or off quickly.                                                                                 |  |
|     |                | Auto Answer      | Tap to turn auto answer on or off quickly.                                                                         |  |
|     | Menu           | Status           | Tap to enter the Status menu.                                                                                      |  |
|     |                | Features         | Tap to enter the Features setting menu.                                                                            |  |
|     |                | Message          | Tap to enter the Message setting menu.                                                                             |  |
| 2   |                | МІС              | Tap to enter the MIC setting menu.                                                                                 |  |
|     |                | Basic            | Tap to enter the Basic setting menu.                                                                               |  |
|     |                | Advanced         | Tap to enter the Advanced setting menu.                                                                            |  |
|     |                | USB              | Tap to view the recorded audios and the available recording time.                                                  |  |

## Idle Screen

The **Idle** screen mainly displays the registered account, time and date, and programmable keys. The **Dsskey** screen and the **Control Center/Menu** can be accessed from this screen.

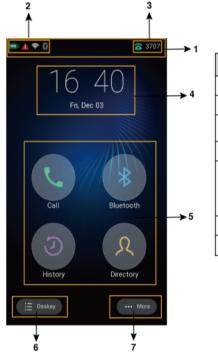

| No. | Name                 |           | Description                                                                                                    |  |
|-----|----------------------|-----------|----------------------------------------------------------------------------------------------------|--|
| 1   | Status Bar           |           | Displays the label of the current account and icons.                                                                   |  |
| 2   | lcons                |           | Icons are displayed on the left of the status bar.                                                                     |  |
| 3   | Current Account      |           | Displays the current registered account.<br>If there is no account registered on the phone, <b>No Service</b> appears. |  |
| 4   | Digital Clock Widget |           | Displays the phone's time and date.                                                                                    |  |
|     | Programmable Keys    | Call      | Tap to enter the dialing screen.                                                                                       |  |
| 5   |                      | Bluetooth | Tap to enter the Bluetooth settings screen.                                                                            |  |
|     |                      | History   | Tap to enter the History screen and view history records.                                                              |  |
|     |                      | Directory | Tap to enter the Directory screen and view contacts.                                                                   |  |
| 6   | Dsskey               |           | Tap to enter the Dsskey screen.                                                                                        |  |
| 7   | More                 |           | Tap to enter the control center.                                                                                       |  |

# The Dsskey Screen

The **Dsskey** screen displays the phone's line keys.

| No. | Application   | Description                                                 |  |
|-----|---------------|-------------------------------------------------------------|--|
| 1   | H             | Tap to add a line key.                                      |  |
| 2   | Line Key List | Shows the line key labels. You can customize the line keys. |  |
| 3   | Page Keys     | Tap to turn to the corresponding page.                      |  |

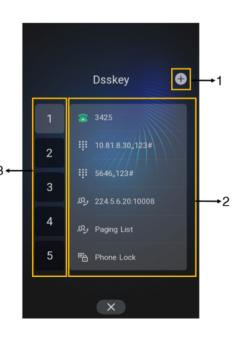

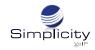

### **Calls Screen**

All active and held calls are displayed on the **Calls** screen.

Press **Previous/Next** to switch between multiple calls.

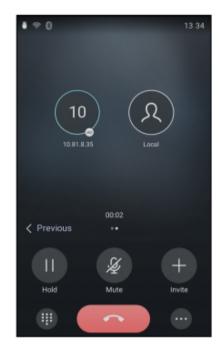

### Icons in the Status Bar

The **Icons** in the **Status Bar** allow for easy viewing of the current phone status.

| lcons | Description                 | Icons | Description                                         |
|-------|-----------------------------|-------|-----------------------------------------------------|
| 4Α.   | Auto Answer                 | ঙ্খ   | Keep Mute                                           |
| 6     | Registered successfully     | 9     | Voice Mail                                          |
| •     | Do Not Disturb (DND)        | 9     | Phone Lock                                          |
| 5     | Call Forward                | n)X   | Ringer volume is 0                                  |
|       | USB flash drive is detected | 2     | Missed Calls                                        |
| \$    | Wi-Fi enabled               |       | Wi-Fi connection is unreachable                     |
| 8     | Bluetooth enabled           | *     | Bluetooth-enabled mobile phone paired and connected |
| A     | Phone Warning               |       | Battery Status                                      |
|       | Turn off Wireless Network   |       |                                                     |

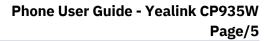

## **Place a Call**

Press .
Enter a 10 digit number, and then press Send .

## **Place Multiple Calls**

While in a call, the current call can be put on hold and new call placed.

- 1. Select ···· > New Call and the active call will be placed on hold.
- 2. Enter desired number/select contact, and then press Send 🥄

# Place a Call from Call History/Redial

Calls can be placed to contacts from the History list, which contains calls that were recently placed,

answered, missed, or forwarded.

- 1. Press 🕖 and the phone screen will display all call records.
- 2. Press **All Calls** and select the desired history list, then choose the desired entry.

# Answer a Call

When there is an incoming call, the phone rings and the screen will display the call information.

Select Answer 🔇

## Mute a Call

Press 🕢 to mute the microphone during a call.

Press 🕢 again to un-mute the call.

# Hold/Resume a Call

End a call at any time by pressing

**End a Call** 

Select the **Hold** option to place an active call on hold. Press **Resume** to take a call off of hold.

# Transfer a Call

### **Blind Transfer**

- 1. Press **Transfer** during an active call. The call is placed on hold.
- 2. Enter the number/contact you want to transfer to.
- 3. Select **Transfer** to complete the transfer.

### Attended Transfer

- 1. Press -> **Transfer** during an active call. The call is placed on hold.
- 2. Enter the number/contact you want to transfer to.
- 3. Press # or 🕓 to speak with the contact before transfer.
- 3. Select **Transfer** when done speaking with the contact to complete the transfer.

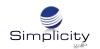

# Forward a Call

#### To Enable Call Forwarding:

#### 1. Go to More > Features > Call Forward.

2. Select the desired forward type:

- Always Forward Incoming calls are forwarded unconditionally.
- **Busy Forward** Incoming calls are forwarded when the phone is busy.
- No Answer Forward Incoming calls are forwarded if not answered after a period of time.
- 3. Enter the number you want to forward to or press  $\Omega$  and select desired contact.

4. If you select the **No Answer Forward option**, select the desired ring time to wait before forwarding from the **After Ring Time** field.

### Start a Conference Call

The phone supports up to five parties (including yourself) in a conference call.

There are two ways to create a conference:

- Initiating a conference by dialing multiple numbers.
- Initiating a conference by inviting participants.

#### **Dialing Multiple Numbers for a Conference Call**

### 1. Press 🕓 .

### 2. Select Call multiple members? Click here >.

3. Enter the number of the first party then select **Add Members** or select a contact. The avatar of the first party appears on the top of the phone screen. You can press the avatar to cancel the addition.

4. Repeat **Step 3** until you add all intended parties.

5. Press 🕓 to call all intended parties at the same time. The conference is set up after the intended parties answer the call.

### **Inviting Participants to a Conference Call**

- 1. Place a call to the first party.
- 2. After the first party answers the call, select **Invite**.
- 3. Do one of the following:
- Enter the number of the second party, and select **Invite**.
- Repeat the step above until you add all intended parties.
- Press  $\mathcal{R}$  and select the desired contact to dial.
- Press 🕗 and select the desired history record to dial.
- Select Call multiple members? Click here >>.
  - Enter the number or select the contact, and then select **Add Members** to add multiple members.
  - Press 🔃 to call all intended parties at the same time.